# TANGO software

## **GUÍA DE** IMPLEMENTACIÓN

### SUELDOS

*Utilización de typs*

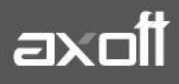

#### **UTILIZACIÓN DE TYPS**

En Sueldos Astor, los reportes por defecto utilizan RPT. En caso de necesitar utilizar archivos TYP, deberá realizar los siguientes pasos:

#### **1. ELIMINACIÓN DEL REPORTE ASOCIADO AL TIPO DE LIQUIDACIÓN**

Ingrese a Archivos-Liquidación-Tipos de Liquidación y modifique los reportes asociados. Aquí deberá borrar el valor existe en "Formato de Recibo" y "Formato de Libro ley".

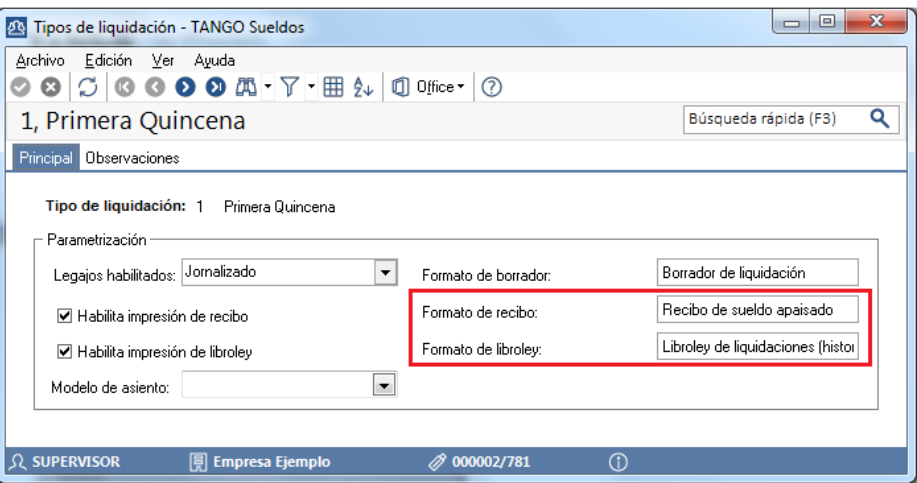

*Nota: Esto lo deberá realizar por cada tipo de liquidación que tenga cargada en el sistema y deberá realizarlo según el cambio que quiere realizar. Es decir que si desea utilizar el TYP sólo en los recibos será necesario eliminar únicamente el formato del recibo.*

#### **2. CAMBIO DE FORMATO DE REPORTE**

Luego acceda a Archivos- Parámetros de Sueldos y en la solapa "Formularios"; elija la opción que desea utilizar para Modelo de Recibo ó para el Modelo de Libro ley.

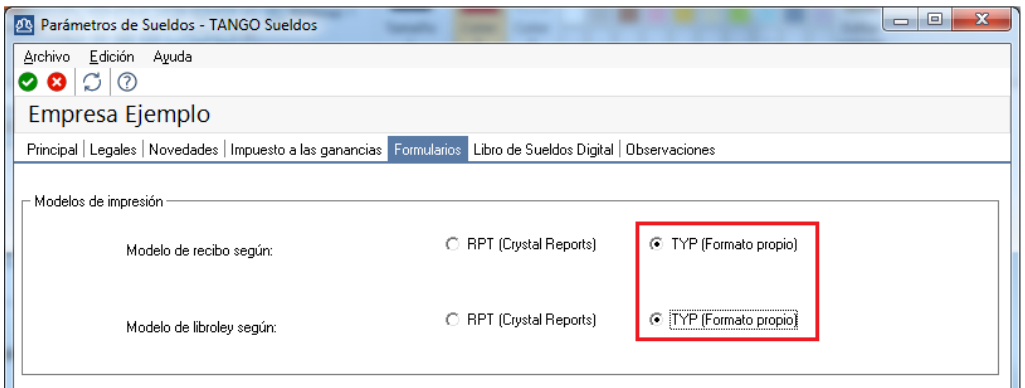

**AXOFT ARGENTINA S.A.** Cerrito 1186 Piso 2º - CP C1010AAX Buenos Aires – Argentina [www.axoft.com](http://www.axoft.com/)

**TANGO CENTRO DE CLIENTES** Cerrito 1214 - CP C1010AAZ Buenos Aires – Argentina +54 (011) 5031-8264 - +54 (011) 4816-2620

**SOPORTE TÉCNICO** Mesa de ayuda: +54 (011) 5256-2919 [servicios@axoft.com](mailto:servicios@axoft.com) Lunes a viernes de 8:30 a 18:30 hs.

#### **2.1 Cambiar de formato TYP a formato RPT**

Para cambiar el formato, ya sea de Libroley o Recibos de Sueldo, del formato TYP al formato RPT deberá ingresar en Archivos / Liquidaciones / Tipos de Liquidación. En Tipos de Liquidación, borre el Formato de Recibo/Libroley para **todas** las liquidaciones.

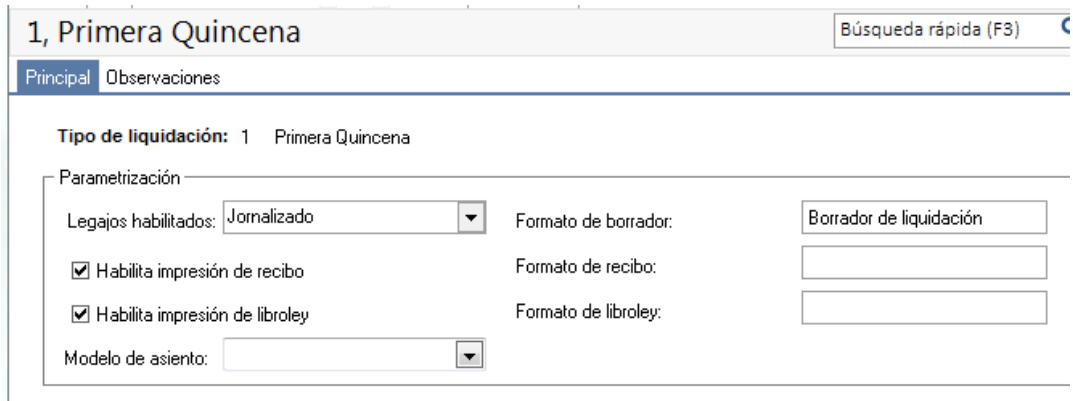

Finalizado este procedimiento, ingrese a Archivos / Parámetros Generales y coloque como Modelo de Recibo o Libroley el RPT.

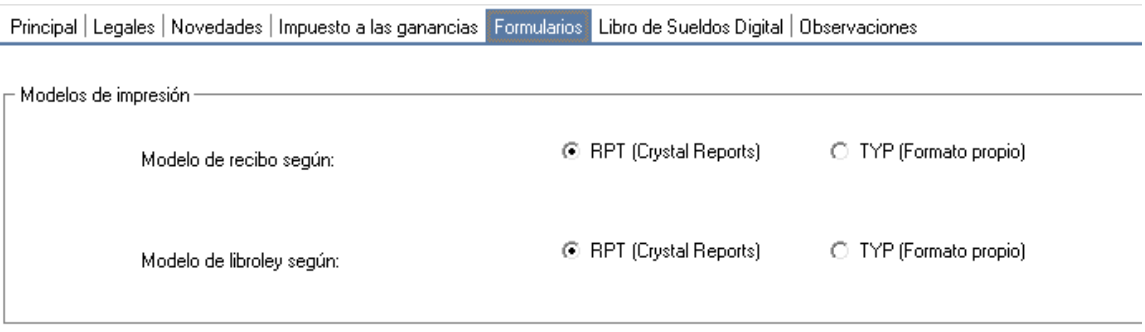

Una vez seleccionado este procedimiento, ingrese nuevamente en Archivos / Liquidaciones / Tipos de Liquidación y coloque un formato de recibo de sueldo o Libroley.

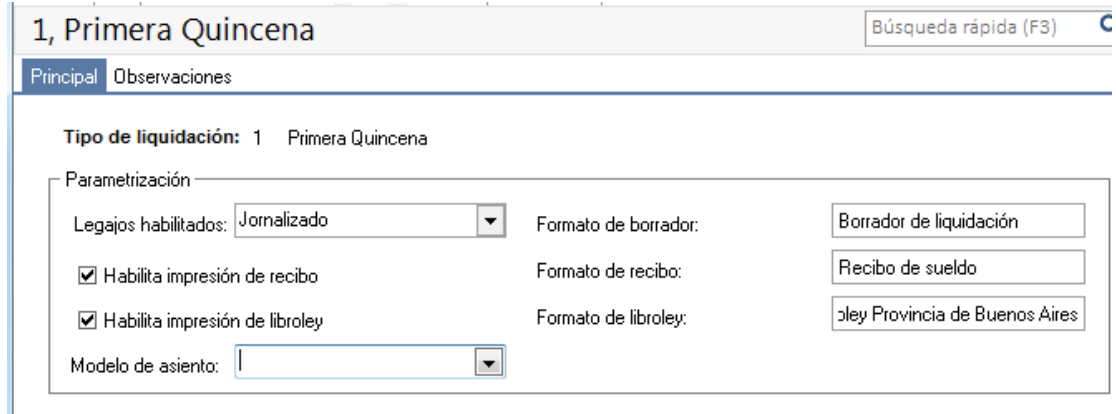

Finalizados estos procedimientos podrá utilizar el formato RPT para imprimir los recibos de sueldo o libro ley.

**AXOFT ARGENTINA S.A.** Cerrito 1186 Piso 2º - CP C1010AAX Buenos Aires – Argentina [www.axoft.com](http://www.axoft.com/)

**TANGO CENTRO DE CLIENTES** Cerrito 1214 - CP C1010AAZ Buenos Aires – Argentina +54 (011) 5031-8264 - +54 (011) 4816-2620

**SOPORTE TÉCNICO** Mesa de ayuda: +54 (011) 5256-2919 [servicios@axoft.com](mailto:servicios@axoft.com) Lunes a viernes de 8:30 a 18:30 hs.

#### **3. CONFIGURACIÓN DEL ARCHIVO TYP**

Defina el formato del formulario de Recibo y/o Libro Ley; desde el módulo de Procesos Generales en Tablas Generales/Formularios/Sueldos

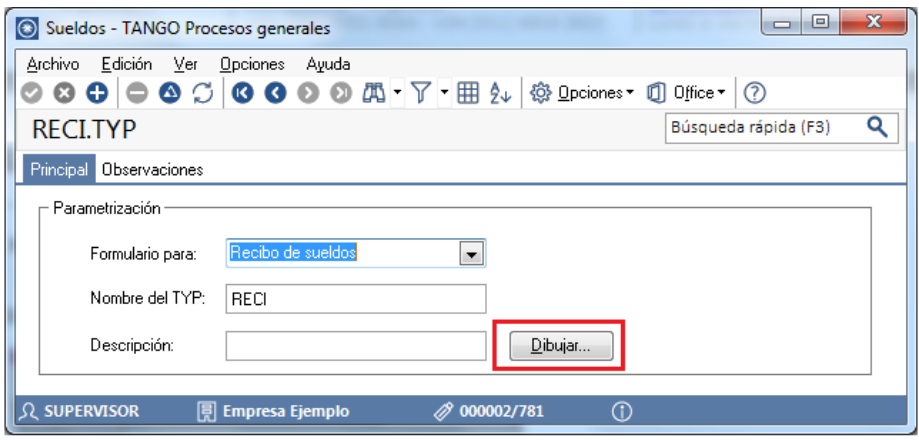

*Nota: Si necesita, puede definir un Typ para cada tipo de Liquidación.*

#### **4. ASOCIACIÓN DEL TYP AL TIPO DE LIQUIDACIÓN**

Finalmente deberá ingresar nuevamente a Archivos-Liquidación-Tipos de Liquidación e indicar en "Formato de Recibo" y "Formato de Libro ley" los archivos definidos en el punto anterior.

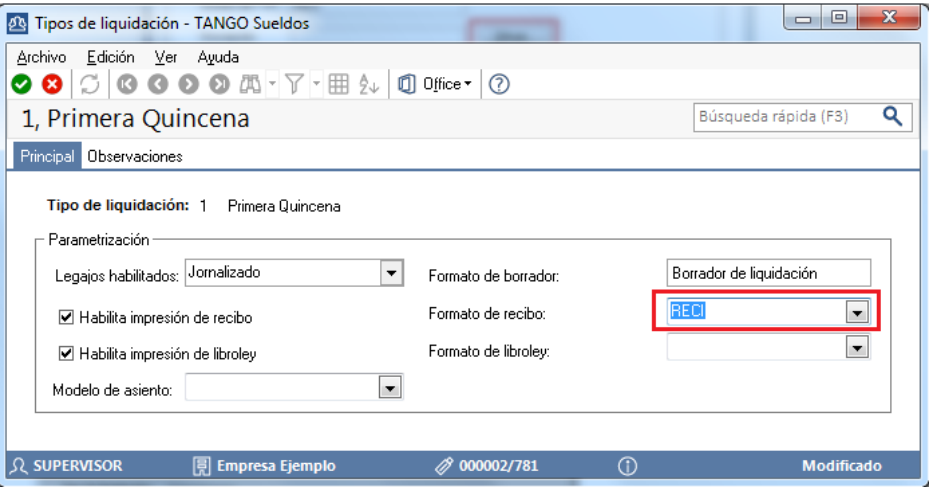

*Nota: También deberá realizar estos pasos por cada uno de los tipos de liquidación que tiene cargadas en el sistema.*